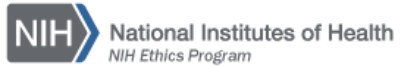

## **NIH ETHICS INFORMATION MANAGEMENT SYSTEM (EMIS)**

## **Renewal of Outside Activity**

The HHS Supplemental Standards of Ethical Conduct permit an Outside Activity to be approved for one year. If an employee submits a new HHS 520 to renew an already existing (and approved) activity prior to expiration of the previously approved request, it is considered a **renewal**, not a new activity. Therefore, do not enter a new HHS 520 record. Instead, enter a renewal record within an existing HHS 520 record.

1. To enter an *Outside Activity Renewal*, open the employee's record, choose the HHS 520 form. Locate the activity being renewed on the list of existing HHS 520 records. Choose *Edit* next to the activity name. See Figure 1.

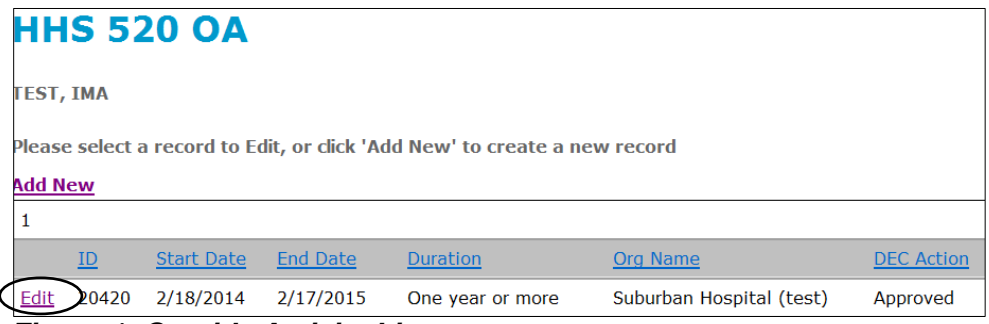

*Figure 1: Outside Activity List*

2. Scroll down to the Renewal section; click on *Add a Renewal*. See Figure 2.

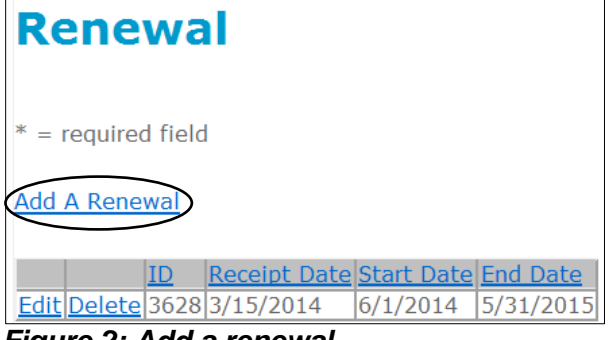

*Figure 2: Add a renewal*

3. Again scroll down to the Renewal section to view the fields and enter the data. Add the renewal information. See Figures 3 and 4 on the next page.

- Receipt date: date received in Ethics Office.
- Renewal start date: When the activity will start again, i.e., the day after the end date of the currently approved time frame.
- Renewal end date: Expected date it will end. If the renewal is for one year, it will be one year from the renewal start date, e.g.: Renewal start date: 6/1/14

Renewal end date: 5/31/15

- Choose the drop-down option (Yes or No) to indicate whether the request requires NEAC review.
	- $\circ$  If NEAC = Yes, choose the drop-down option (Yes or No) to indicate whether the request meets the NEAC exception to the NEAC jurisdiction, pursuant to MC 2400-06. See Figure 4.
	- $\circ$  If NEAC = Yes, enter the date of NEAC Review. See Figure 4.
- Use the drop-down option to change *DEC Action* to Pending.
- Use the drop-down options to indicate whether employee expects to receive compensation or expenses.
- Click on *Save Renewal* in the Renewal box.
- 4. Following DEC Review:
- *DEC Action*: Following DEC review and signature, use the drop-down list to choose the appropriate decision (Approved, Disapproved, None).
- DEC Sig Date: Enter the date the DEC made the final decision.
- Add date the employee was notified.
- Scroll to the bottom of the entire 520 record and click on *Update* to save the changes.

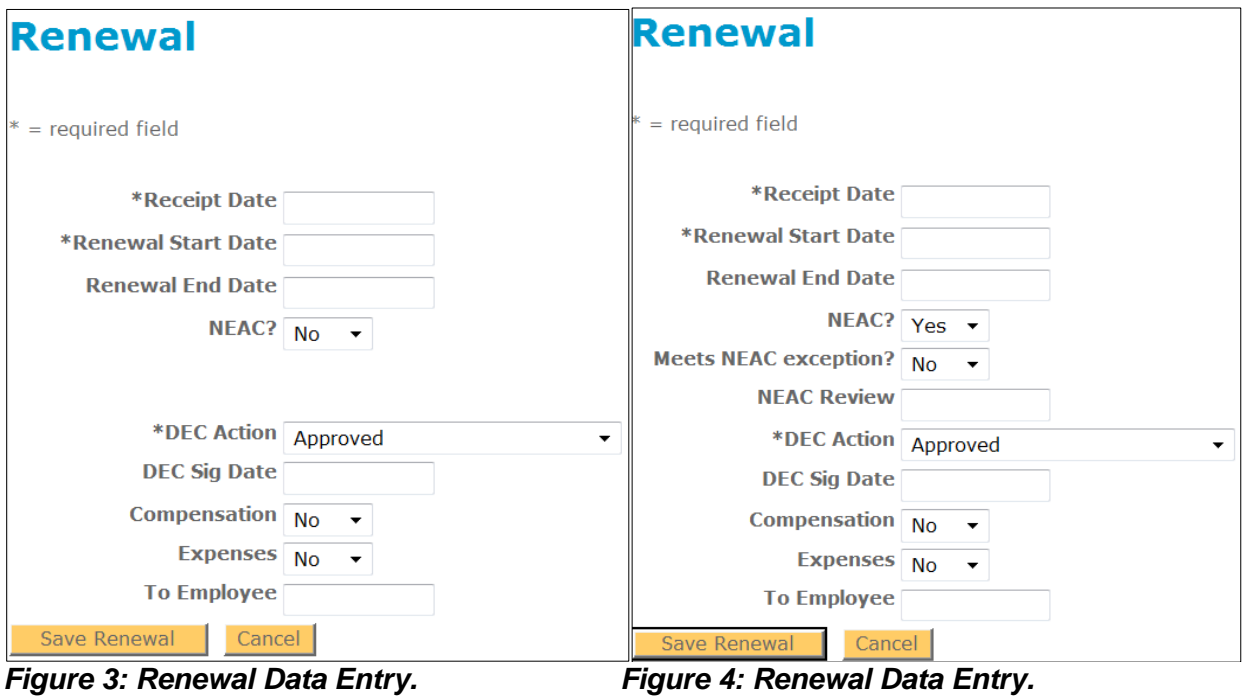

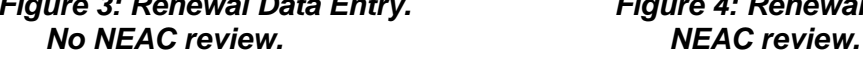

## **Document History:**

File Name:Q:\EMIS\SOPs\Employee-Forms\HHS-520-Renewal.doc

- 2/15/08 Original procedure posted. NEO<br>3/20/13 Document revised to remove inst
- Document revised to remove instructions regarding paper forms. FEPIyler
- 3/28/14 Document updated to include new fields. NEO (C. Galvin-Combet)